# Instructional Guide Report Access

#### **Instructional Guide Report Access**

# **Table of Contents**

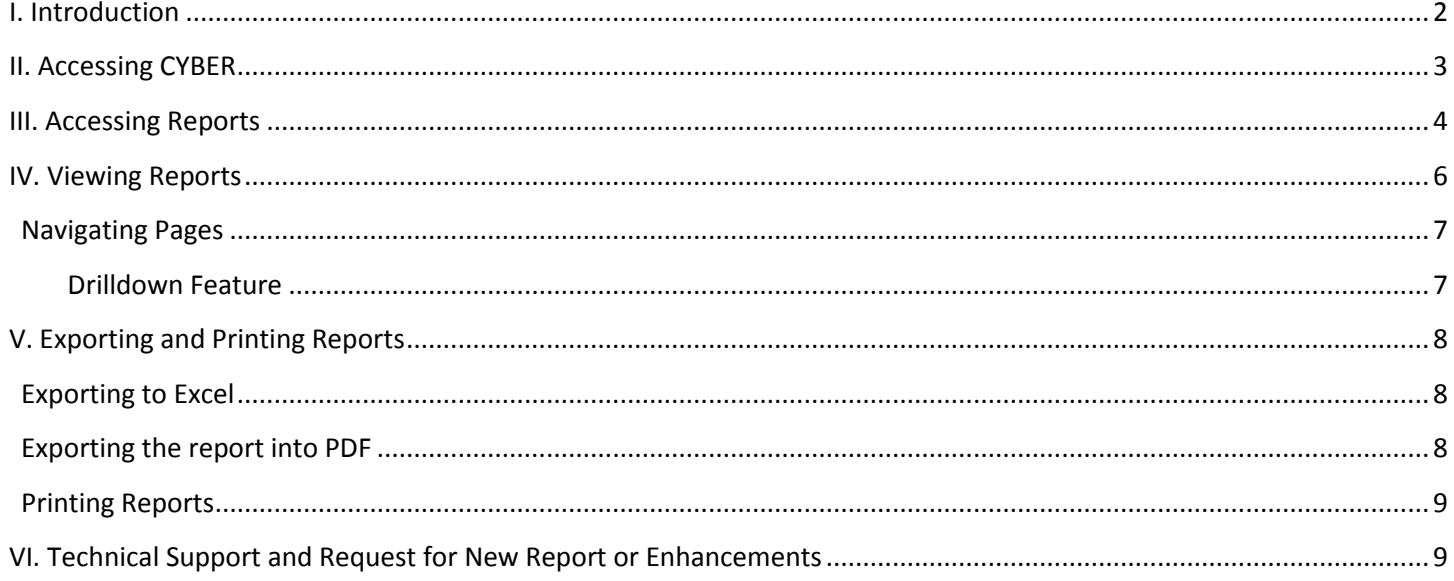

 $\mathbf 1$ 

### <span id="page-2-0"></span>**I. Introduction**

PerformCare provides reports for your organization to support business operations. The reports represent an organized collection of data that can be accessed by security group Level 3 users through CYBER and are specific to your organization. There is a variety of report styles available based on the needs of your provider service line. The reports may be in the form of tables, dashboards, and/or extracts. Reports can be exported into different formats and printed. Columns are sortable, may include drill down options, and can be filtered by various parameters.

- A table is a simple report having rows and columns along with report title and column headers.
- A dashboard consists of multiple tables and graphical representation of data that can include drill down options and can be filtered by various parameters.
- An extract is a table of raw data without a report title, allowing user to customize data according to user need.

### <span id="page-3-0"></span>**II. Accessing CYBER**

Users must first log-into CYBER with their Login Name/UserID and Password. The login screen can be found via the PerformCare website – [www.performcarenj.org.](http://www.performcarenj.org/)

## NJ Children's System of Care

We develop and manage **Behavioral Health Solutions** that are -

**Member and Family Focused** 

Each provider organization has at least one CYBER Security Administrator, and your agency's CYBER Security Administrator can set up a login for you.

Your access will be based on your login type and security levels.

#### **Before you log in, keep in mind….**

- There is no 'back button' use in CYBER!
- Most areas/buttons are single-click do not double-click on a button!
- Every time you launch CYBER, you will be required to enter your Login name and Password to continue.

Below the log in area is a statement that, as a CYBER user, you acknowledge your responsibility to protect the privacy of, and to guard against, the inappropriate use of the Protected Health Information (PHI) contained within the system.

This statement will appear each time you log in.

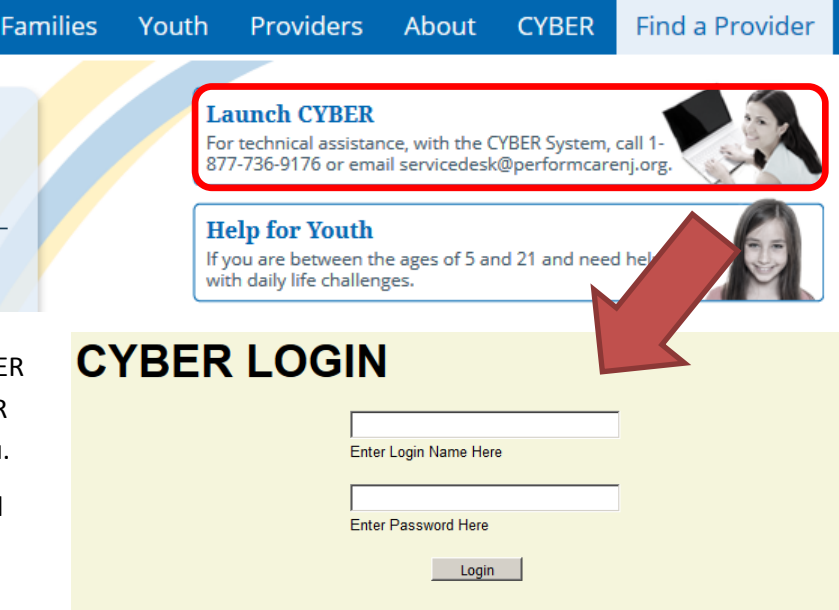

Home . Youth & Family Guide . Careers . Contact (Search Web site

As a CYBER User I understand that my work will involve access to Protected Health Information (PHI) as defined by HIPAA (The Health Insurance Portability and Accountability Act) for the purpose of providing or arranging treatment, payment or other health care operations. I also acknowledge that I am engaged by a covered entity. I further acknowledge my responsibility to protect the privacy of and to guard against inappropriate use or disclosure this PHI by logging in as a CYBER User.

This is in compliance with The Health Insurance Portability and Accountability Act (HIPAA) of 1996 and its implementation regulations. For more information on HIPAA please go to http://www.hhs.gov/ocr/hipaa/

CYBER contains substance abuse diagnosis and treatment information that is protected by federal confidentiality rules (42 CFR Part 2). CYBER users are not permitted access to that information without a valid written consent that meets the requirements of 42 CFR Part 2. Users that access such confidential information pursuant to a valid written consent are prohibited from making any further disclosure of this information unless further disclosure is expressly permitted by the written consent of the person to whom it pertains or as otherwise permitted by 42 CFR Part 2. A general authorization for the release of medical or other information is NOT sufficient for this purpose. The Federal rules restrict any use of the information to criminally investigate or prosecute any alcohol or drug abuse patient.

#### Please CLEAR your browser Cache before using this new version of CYBER

Please also check the **Providers** section on the PerformCare website for the most up-to-date technical requirements (such as browser compatibility and operating systems) that a user would need to access CYBER.

### <span id="page-4-0"></span>**III. Accessing Reports**

Reports are accessed through CYBER by clicking the Reporting button on the left hand menu pane on the Welcome Page. Security group Level 3 is required to access the Reporting button.

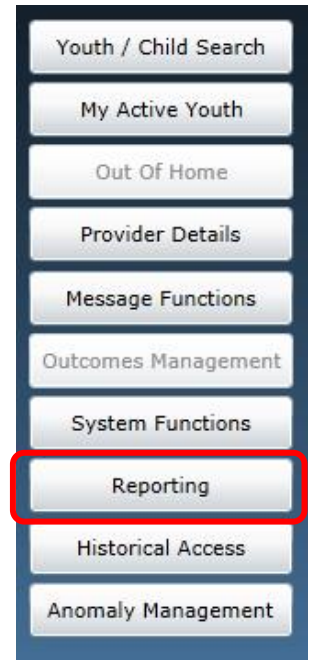

The Program dropdown menu allows user to select the organization attached to the user's CYBER login. User may select a program from the Program dropdown in order to enable the Report dropdown. In the Report dropdown box you will see all the reports available to the chosen program.

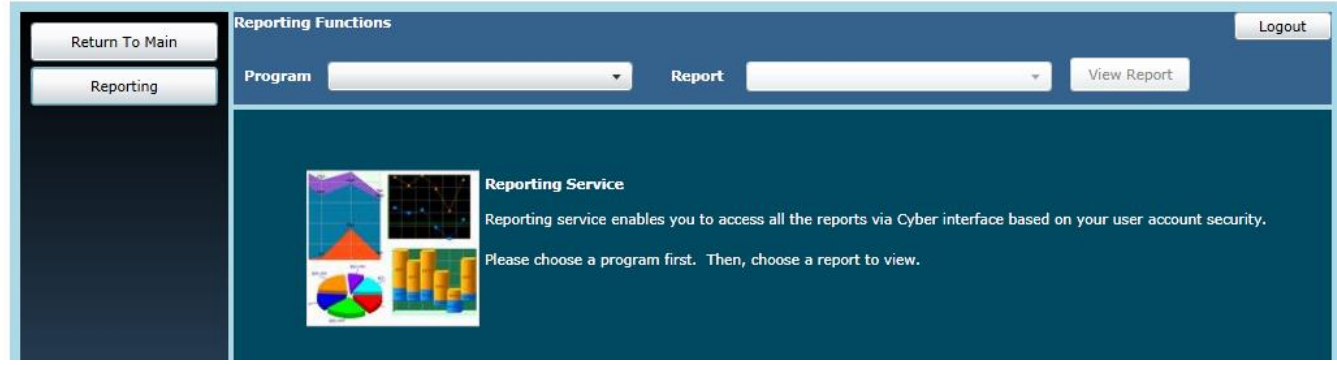

#### 1. Select the desired program.

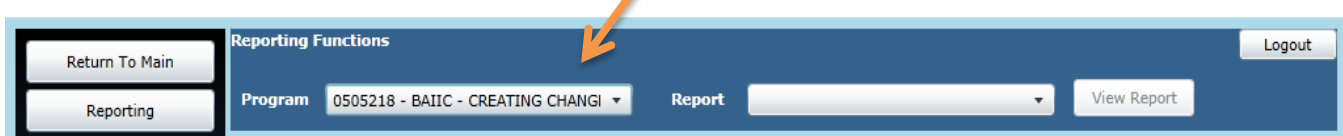

#### 2. Select the desired report.

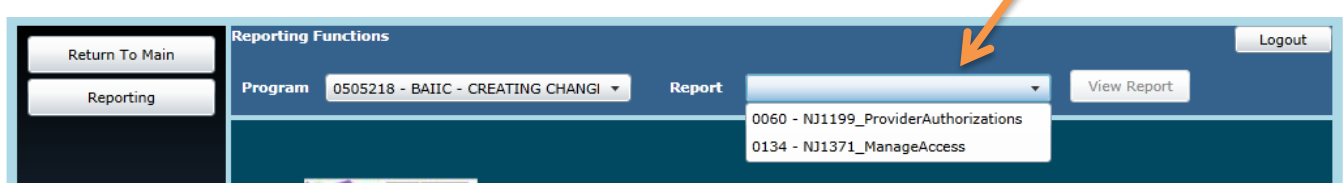

3. Click on 'View Report' button. Clicking the View Report button will display the data included in the report selected.

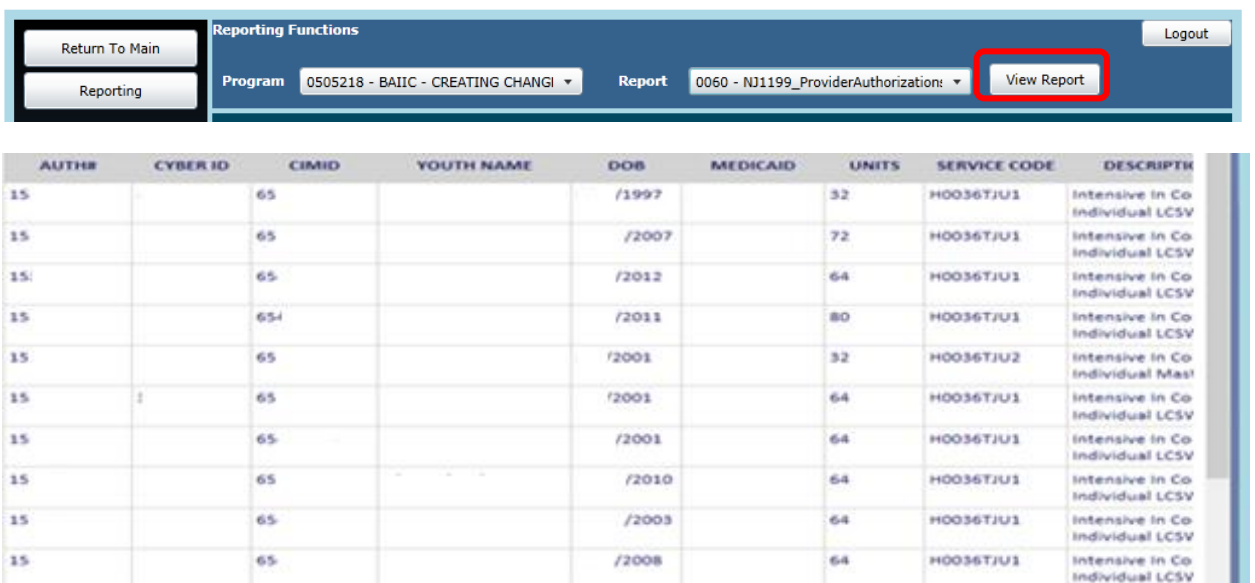

4. Reports may have parameters for users to modify according to their need. Users can access the report only after entering the value in the parameter field.

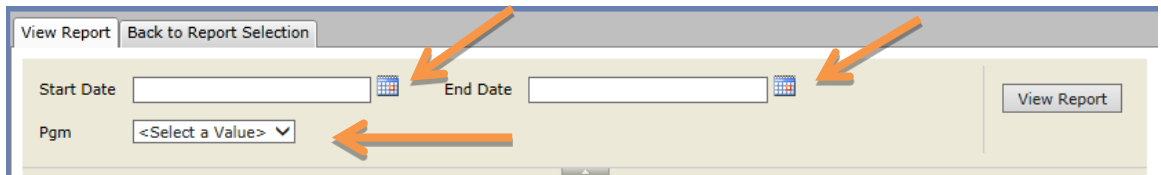

If user clicks on 'View Report' without entering the value in the parameter field then error message will be displayed.

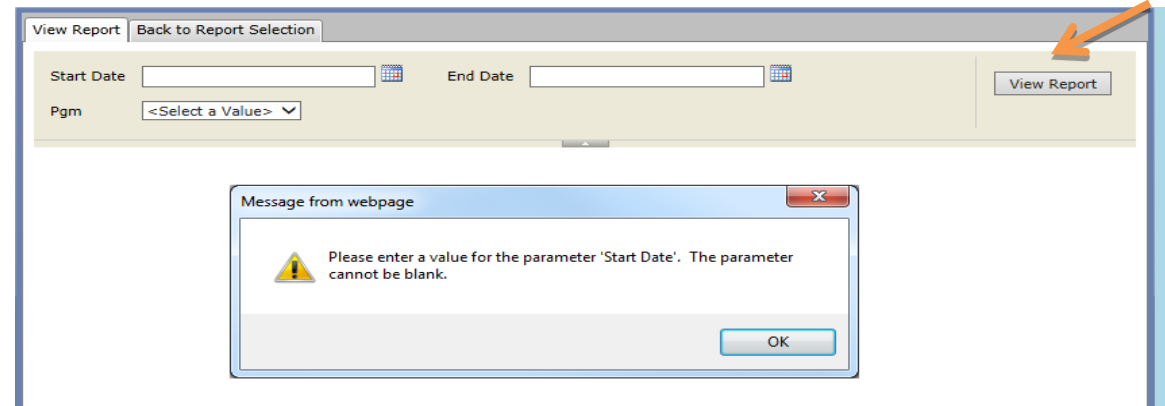

Some reports allow users to leave the parameter value as blank. These reports will have a checkbox with label NULL. If user selects the checkbox NULL then the report will ignore the parameter value and will not filter the report based on that parameter.

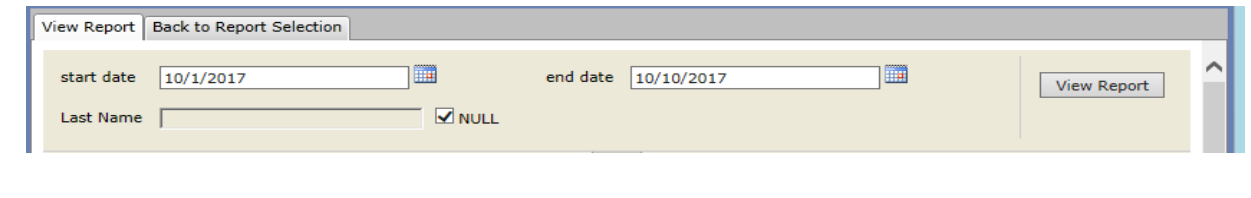

## <span id="page-6-0"></span>**IV. Viewing Reports**

Once the report is displayed, there are vertical and horizontal scroll bars to navigate the report.

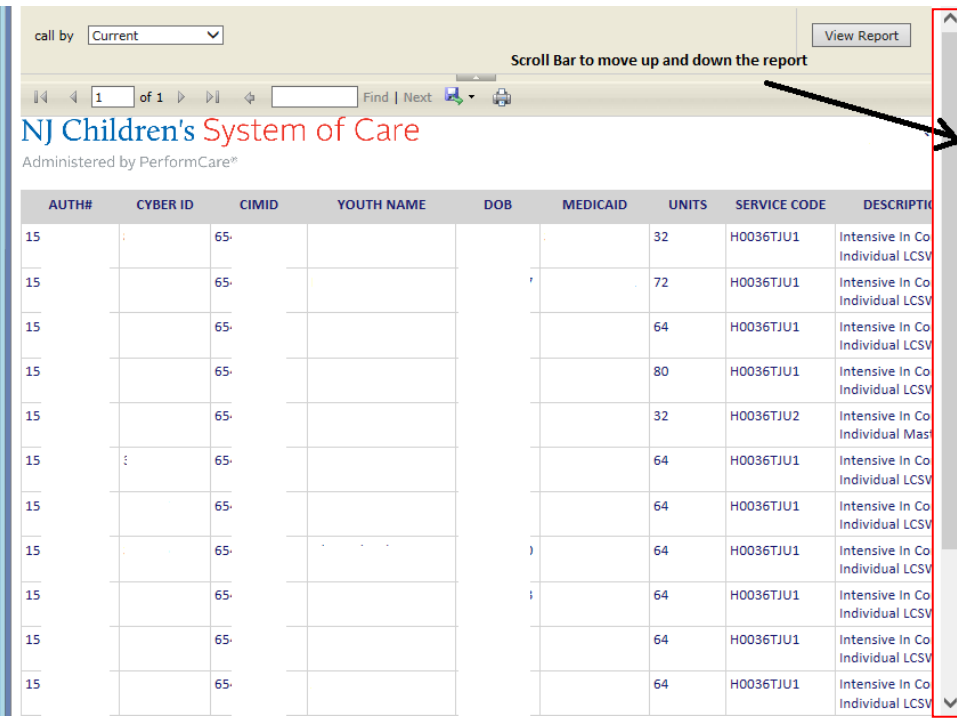

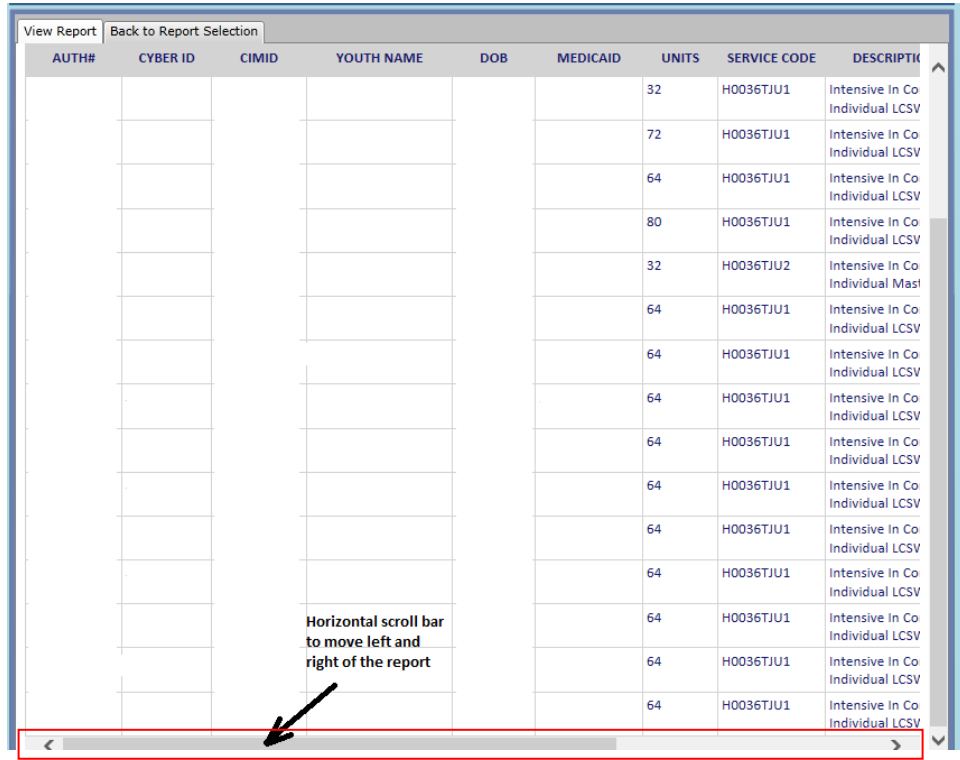

### <span id="page-7-0"></span>**Navigating Pages**

A report can have multiple pages. A user can navigate from one page to another page of the report by clicking on 'First', 'Previous', 'Next' and 'Last' icons. **First Previous Next Last**

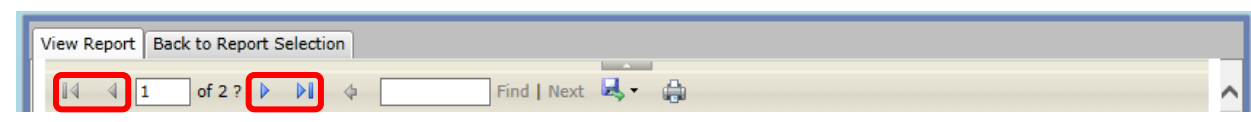

#### <span id="page-7-1"></span>**Drilldown Feature**

The drilldown feature allows user to view the data in multiple levels. The plus and minus signs allow user to navigate through the multiple levels of data. Clicking the plus sign will expand the data and clicking the minus sign will collapse the data.

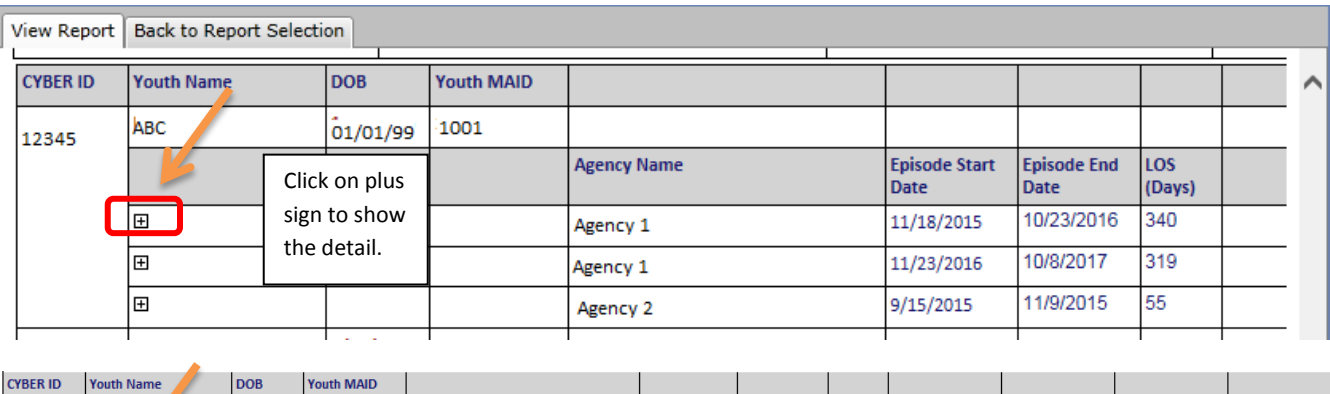

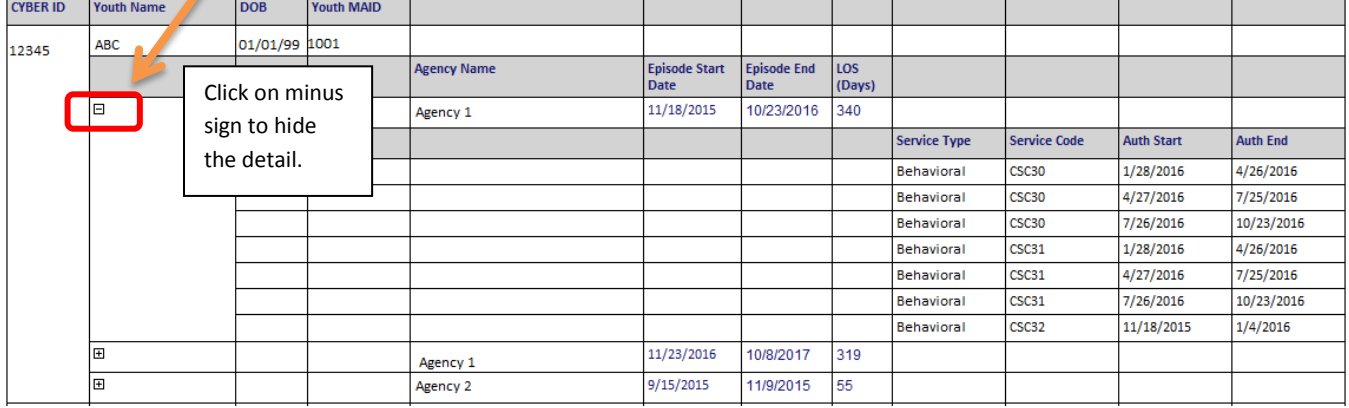

### <span id="page-8-0"></span>**V. Exporting and Printing Reports**

Reports may be exported into multiple formats. The recommended formats are Excel and PDF. Excel format is more effective for tables and extracts. Dashboards and graphical data is best viewed in PDF format.

### <span id="page-8-1"></span>**Exporting to Excel**

After selecting View Report, the data will load and the user will have the option to export the data. When exporting to excel, click on **floppy disk icon** and select **Excel** from the dropdown.

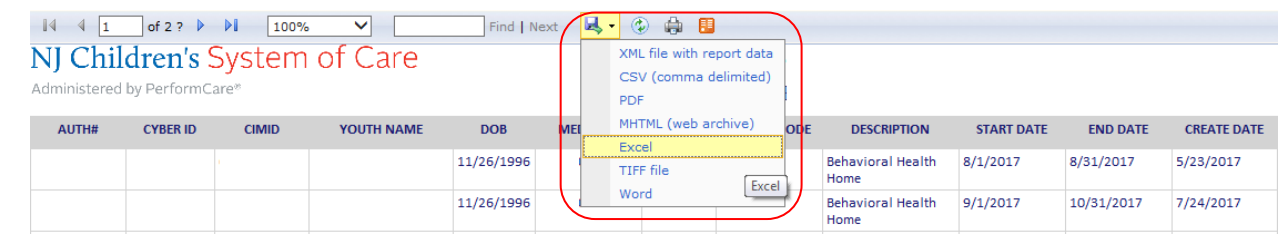

A pop up window will appear at the bottom of the screen. Click on Open to view the file in Excel format.

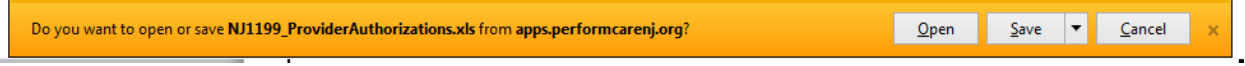

Once the report is exported into Excel, the user can choose to filter or sort as needed.

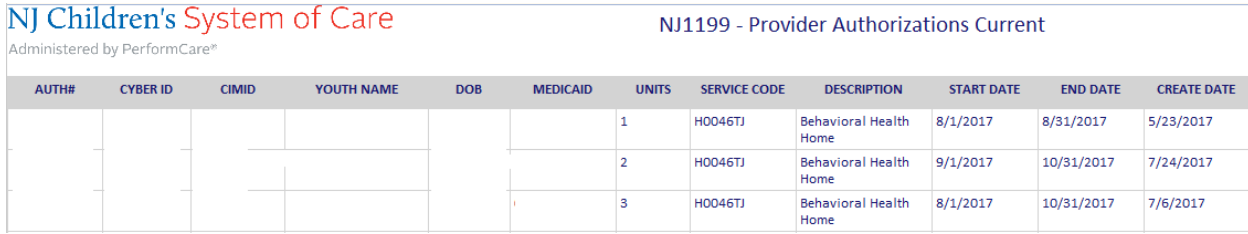

### <span id="page-8-2"></span>**Exporting the report into PDF**

After selecting View Report, the data will load and the user will have the option to export the data. When exporting to PDF, click on floppy disk icon and select PDF from the dropdown.

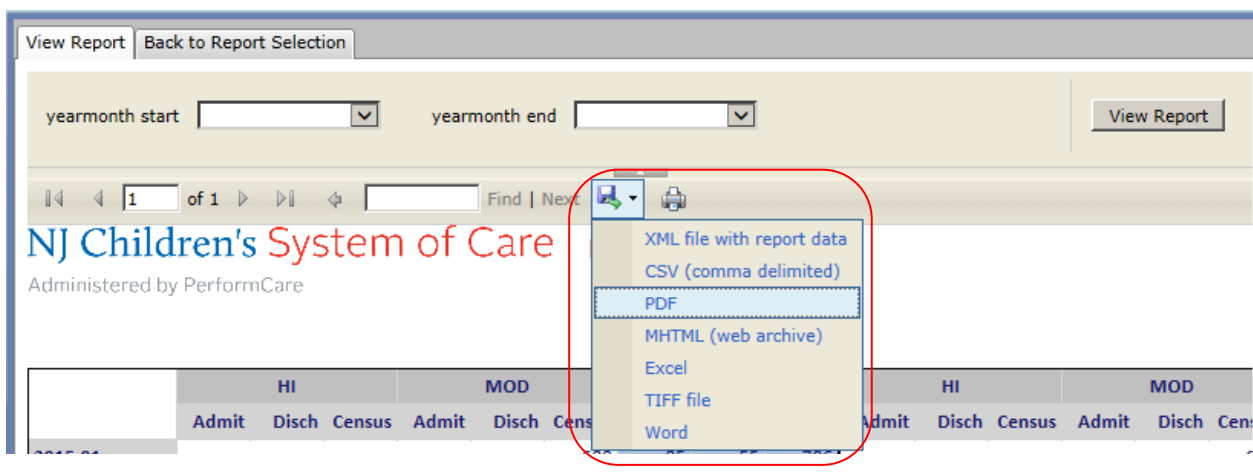

It will pop up a window at the bottom of the screen. Click on save to save the file in PDF format.

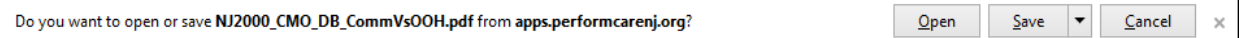

### <span id="page-9-0"></span>**Printing Reports**

Once the report is exported, it can be printed from that format. When printing from the Reporting screen click on print icon. If the full report is not visible in the CYBER screen, it is recommended to export data.

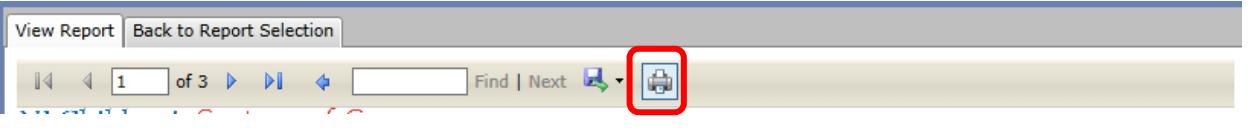

### <span id="page-9-1"></span>**VI. Technical Support and Request for New Report or Enhancements**

Contact the PerformCare Service Desk at [servicedesk@performcarenj.org](mailto:servicedesk@performcarenj.org) for any technical issues.

All provider requests for new reports or enhancements to existing reports must be made through the CSOC Service Line Manager. Please contact your service line manager at 609-888-7200 for all requests.